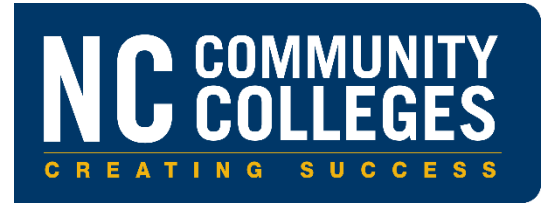

# **Searching for Curriculum Courses (Faculty & Staff)**

Version 1.0

September 20, 2010

Searching for Curriculum Courses (Faculty & Staff) Searching for Curriculum Courses (Faculty & Staff) Version 1.0

September 17, 2010

Copyright © 2010 North Carolina Community College System. All Rights Reserved. This document, and all subsequent revisions, are the property of the North Carolina Community College System, and can be used or copied only in accordance with the  $NCCCS$  System Office policies in effect. All requests should be sent to College User Support Team.

## **CONTENTS**

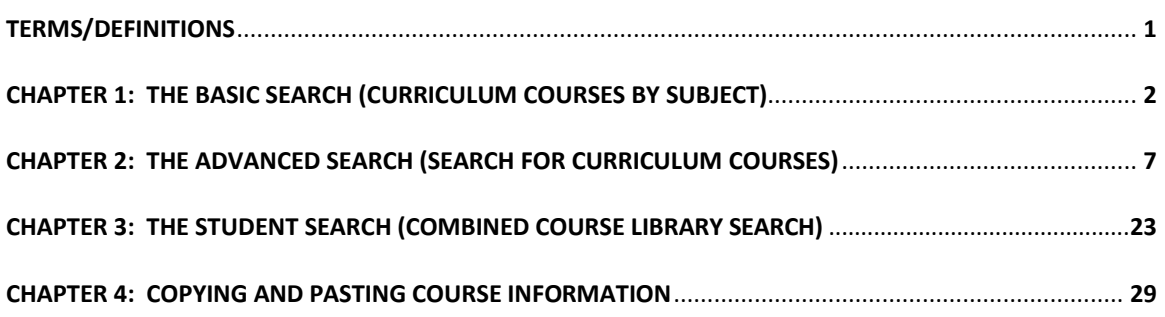

## TERMS/DEFINITIONS

<span id="page-3-0"></span>**Course, course version**, and **version of a course** are used interchangeably within this Manual.

## <span id="page-4-0"></span>CHAPTER 1: THE BASIC SEARCH (CURRICULUM COURSES BY SUBJECT)

#### **Overview**

The **Curriculum Courses by Subject** search is considered **the basic search** because it is the easiest and quickest search. You simply choose a course prefix/subject and all courses, both active and obsolete, within that prefix displays.

#### **Steps**

All referenced screenshots are included beneath the final step of these instructions.

- 1. Go to the Combined Course Library (CCL) main web page: <http://www.nccommunitycolleges.edu/academic-programs/combined-course-library> (See Screenshot 1‐1.)
- 2. Click **Faculty and Staff Search** link under Curriculum. The Curriculum Information for Faculty and Staff Menu page appears. See Screenshots 1‐2 and 1‐3.
- 3. Click **Curriculum Courses by Subject** link to start the basic search. The Curriculum Courses by Subject page appears. See Screenshot 1‐4.This is the search that is referred to as the Basic Search.
- 4. Select a subject/prefix from the dropdown list. You can also type the prefix into the field.
- 5. Hit the **Submit** key to run the search. The Course Information page appears. The selected prefix is printed at the top of the page. All active and obsolete coursesfor the selected prefix are listed. See Screenshot 1‐5.
- 6. With the courses information displayed, you may opt to do one of the following:
	- View the course information on screen.
	- Print the course information.
	- Copy the course information and paste into a document. Refer to *Chapter 4* of this Manual.
	- Start a new search by clicking the **Faculty & Staff Menu** tab. See Screenshot 1‐6.

#### **CCL MAINWEB PAGE**

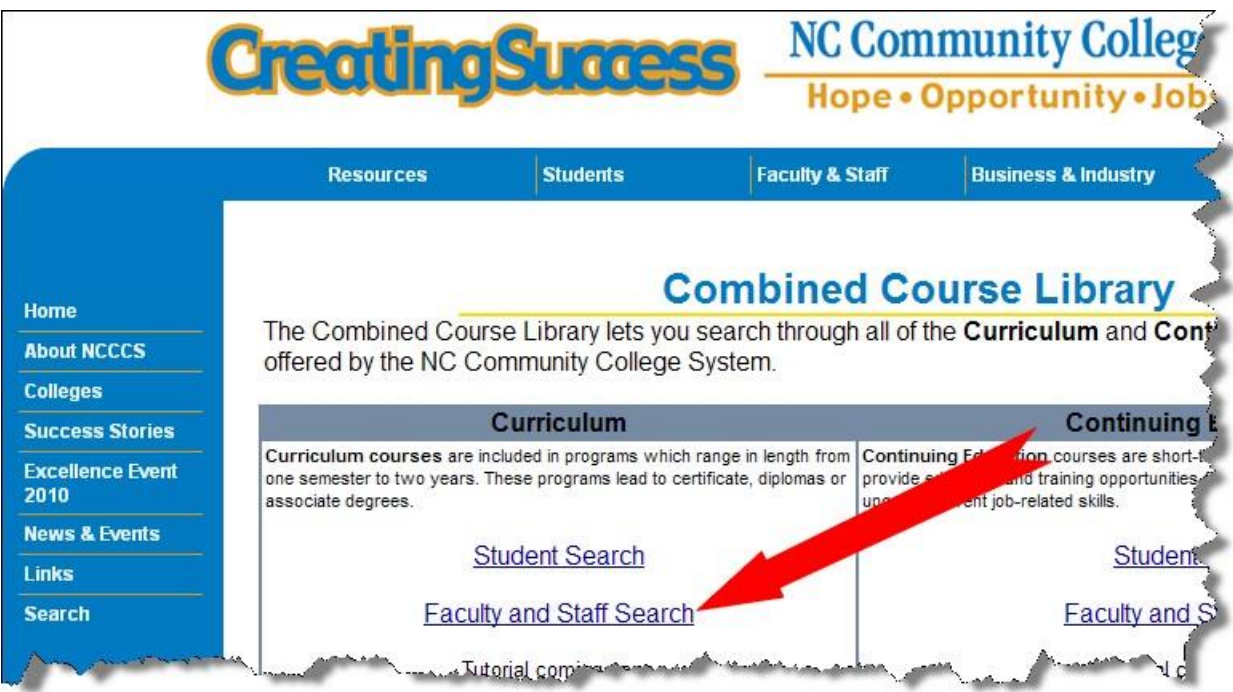

#### **SCREENSHOT1-2**

#### **THE CURRICULUM INFORMATION FOR FACULTY & STAFF MENU PAGE**

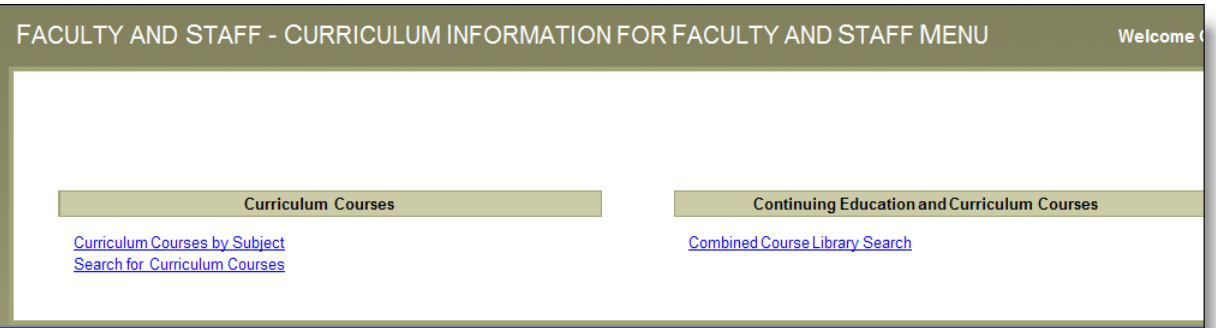

#### **LINK TO THE BASIC SEARCH**

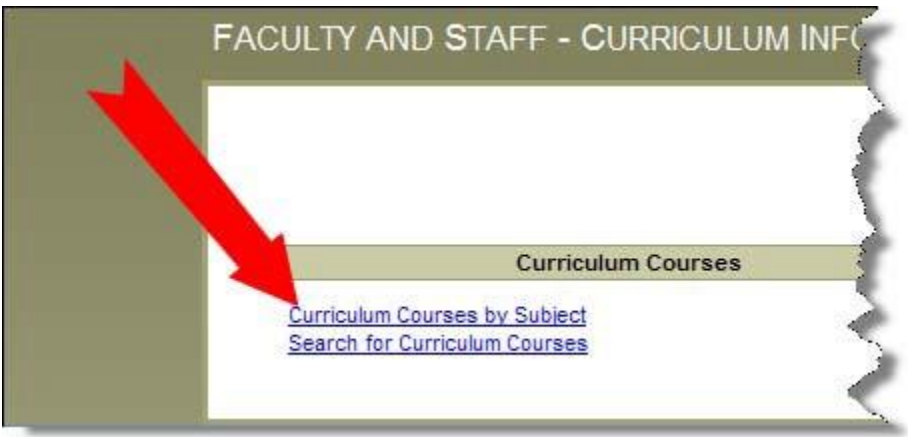

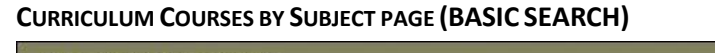

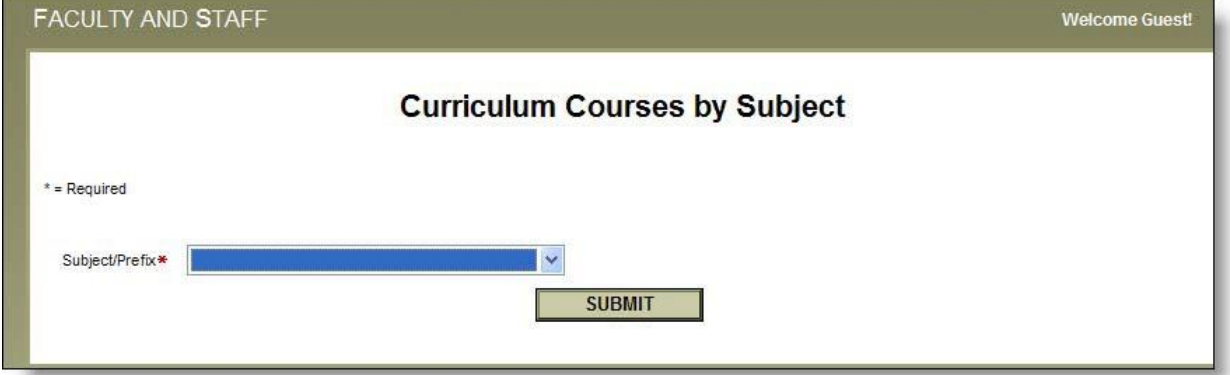

## **SCREENSHOT 1-5 (1 OF 2)**

**COURSE INFORMATION FOR A SINGLE PREFIX**

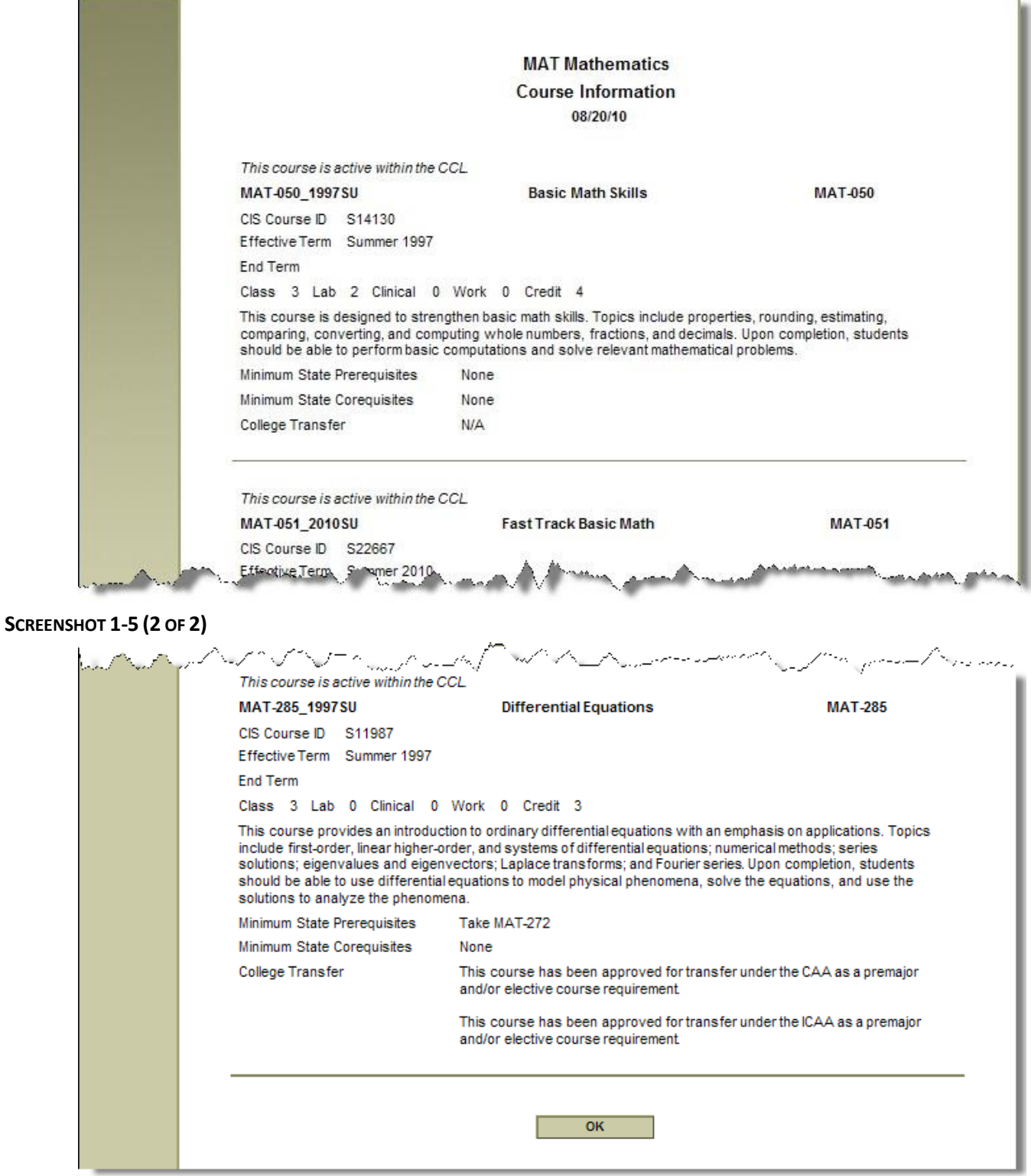

#### **SCREENSHOT 1- 6**

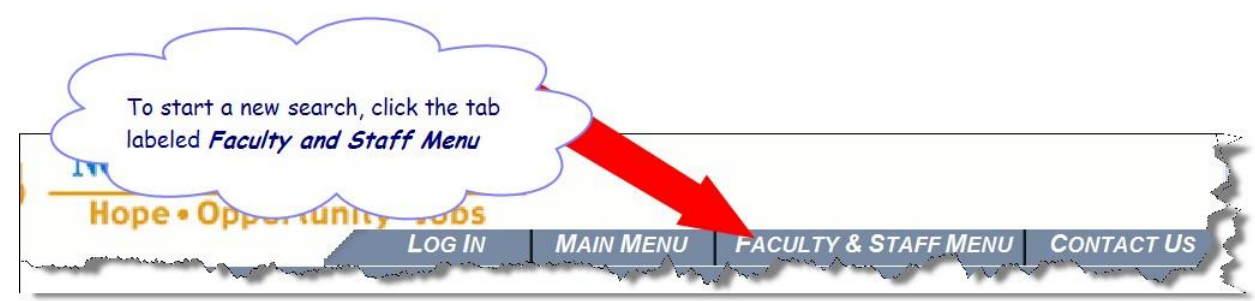

## <span id="page-9-0"></span>CHAPTER 2: THE ADVANCED SEARCH (SEARCH FOR CURRICULUM COURSES)

#### **Overview**

The **Search for Curriculum Courses** search is considered **the advanced search.** You are provided with multiple search criteria fields which will allow you to control how broad/specific yoursearch results are; and you may choose to omit/include certain course details from the course information report. See Screenshot 2‐4.

#### **Fields That Determine Which Courses Will Be Included in Your Search Results**

The following search criteria fields allows you to choose how broad orspecific your search results will be:

- Subject/prefix
- Course Number Starts With
- **•** Effective Term
- Keyword
- Credit Type
- Status

#### **Fields That Determine Which Course Detail Will be Omitted/Included**

The following two fields allow you to include or omit certain course detail from the course information report.

- 1. **Include Change History in Results:** A course's change history is a chronological list of all of the changes (edits/corrections) that System Office staff has made to the course since CCL on the Web went live. An example of a change/edit/correction is when System Office staff corrects a misspelled course title.
	- o UNCHECK the Include Change History in Results box to omit the change history.
	- o CHECK the Include Change History in Results box to include the change history for each course.
- 2. **Show Results in Report Format box** allows you the option to view the course information as a fully detailed report for **one** of the courses that met your selection criteria, or to view the course information as summarized detail for **all** of the courses that met your selection criteria.
	- o **UNCHECK the Show Results in Report Format** box to view a list of hyperlinked coursesthat met your search criteria. After you choose a course from the list, a fully detailed report for that course will display. See Screenshots: 2‐ 5A, 2‐5B, 2‐5C and 2‐5D.

**Pros** (when box is UNCHECKED): The course information report that displays after choosing a course from the hyperlinked list is the MOST detailed course report available.

**Cons**(when box is UNCHECKED): Because you can only select one course from the hyperlinked list at a time, you can only view information for one course at a time.

o **CHECK the Show Resultsin Report Format box** to view a report that contains summarized data on all of the courses that met your search criteria. See Screenshots: 2‐6A and 2‐6B.

**Pros**(when box is CHECKED): The Course Information report shows all courses that met your search criteria.

**Cons** (when box is CHECKED): The Course Information report **omits** the following course details:

- State-Level Registration Restriction
- **•** Approval Authority
- Approval Date
- SO Start Date
- SO End Date
- Can a local title be added?
- Equate

#### **Steps**

All referenced screenshots are included beneath the final step of these instructions.

- 1. Go to the Combined Course Library (CCL) main web page: <http://www.nccommunitycolleges.edu/academic-programs/combined-course-library>See Screenshot 2‐1.
- 2. Click **Faculty and Staff Search** link under Curriculum. The Curriculum Information for Faculty and Staff Menu page appears. See Screenshots 2‐2 and 2‐3.
- 3. Click the **Search for Curriculum Courses** link to start the advanced search. The Search for Curriculum Courses page appears. See Screenshot 2‐4. This is the search that is referred to as the Advanced Search.
- 4. **Required Fields:**

Enter text into at least ONE of the following required fields. The more fields that your enter text into, the more narrow/specific your search results will be. Use the following table as a guide.

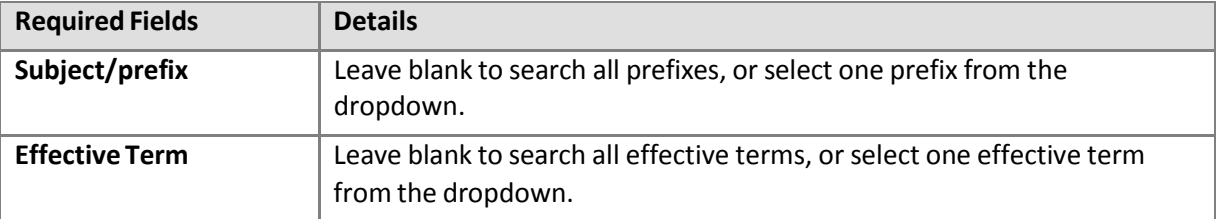

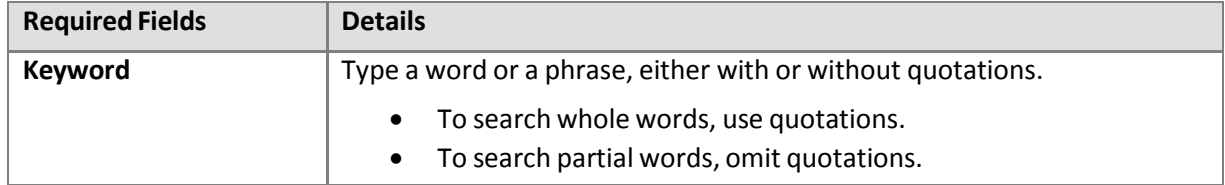

## 5. **Optional Fields:**

Either leave each field with its default value, or narrow your search by making a selection in one or more fields. Use the following table as a guide:

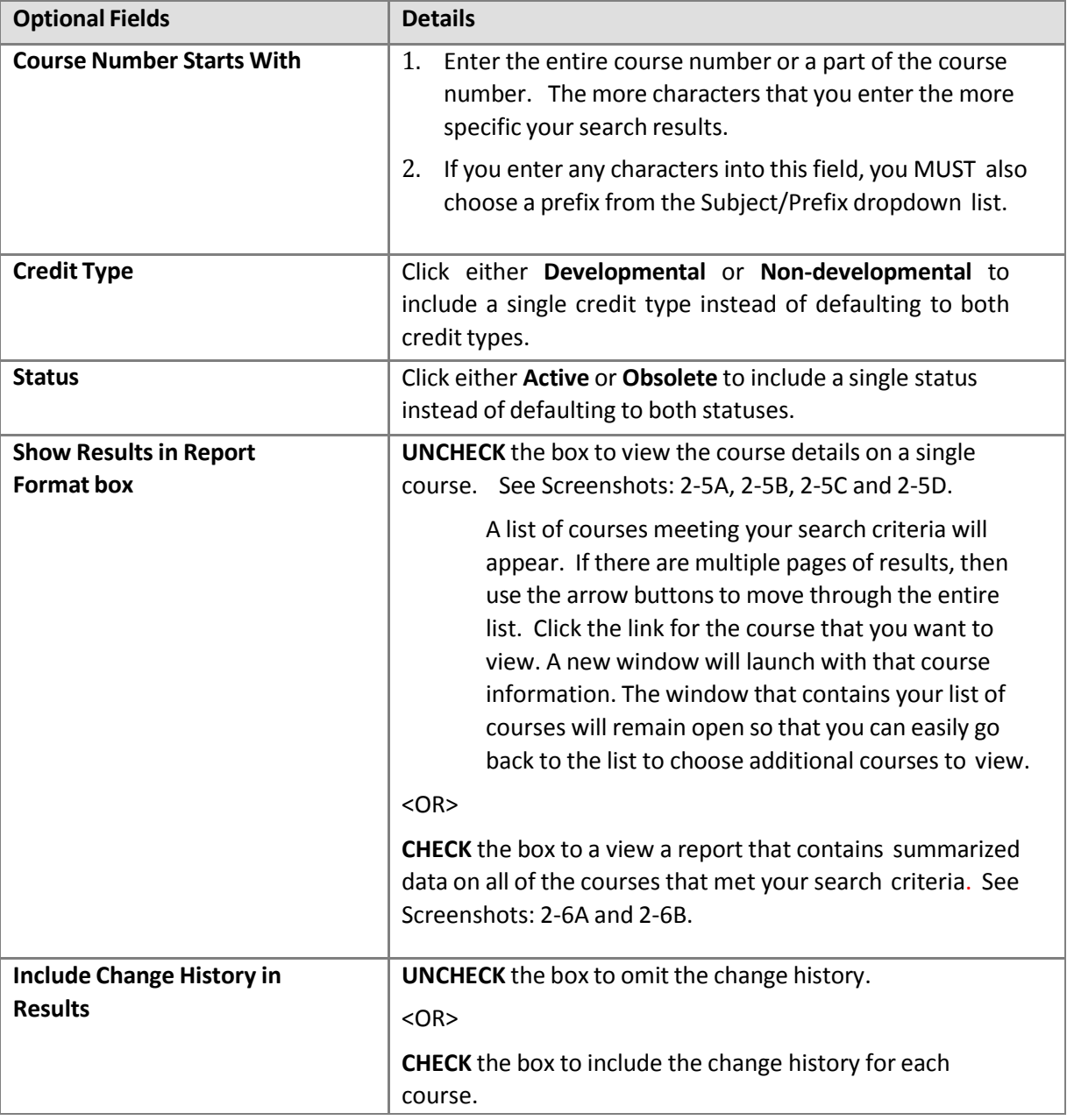

- 6. Hit the **Submit** key to run the search. Your search results will appear in format determined by whether you checked the Show Results in Report Format box. See Screenshot 2‐5B and 2‐6B for an example of the two types of search results formats: list and report, respectively.
- 7. With the courses information displayed, you may opt to do one of the following:
	- View the course information on screen.
	- Print the course information.
	- Copy the course information and paste into a document. Refer to *Chapter 4* of this Manual.
	- Start a new search by clicking the **Faculty & Staff Menu** tab. See Screenshot 2‐7.

#### **CCL MAINWEB PAGE**

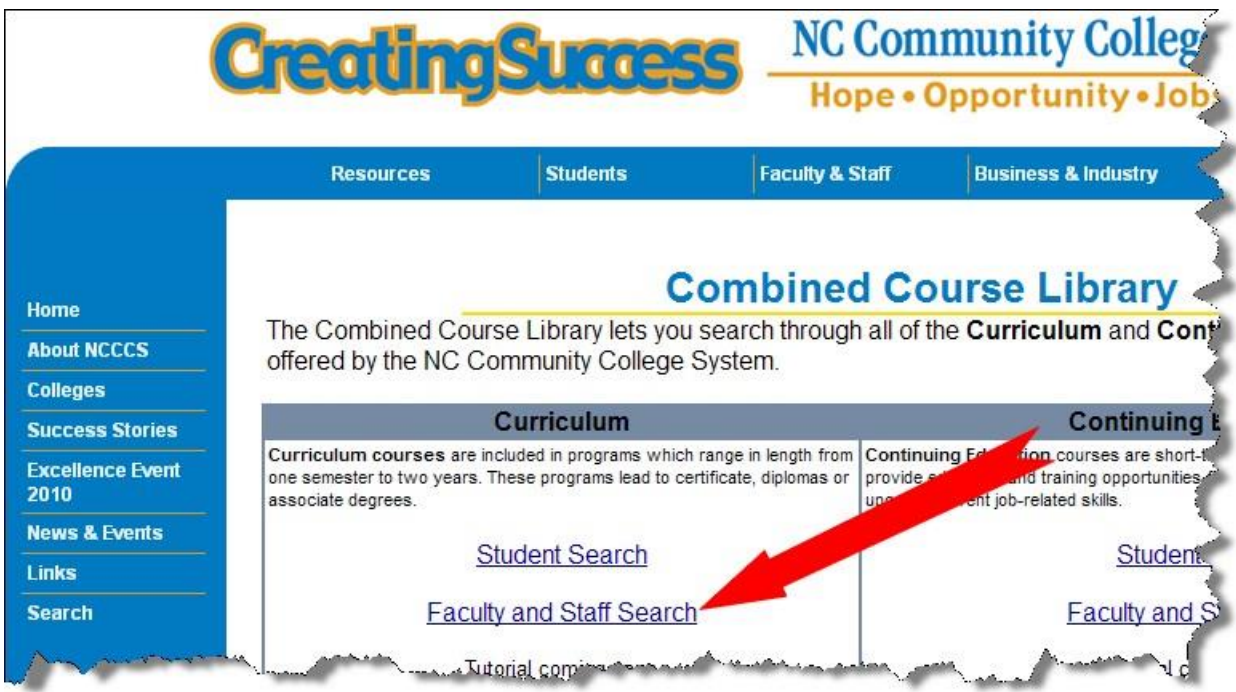

#### **SCREENSHOT2-2**

#### **THE CURRICULUM INFORMATION FOR FACULTY & STAFF MENU PAGE**

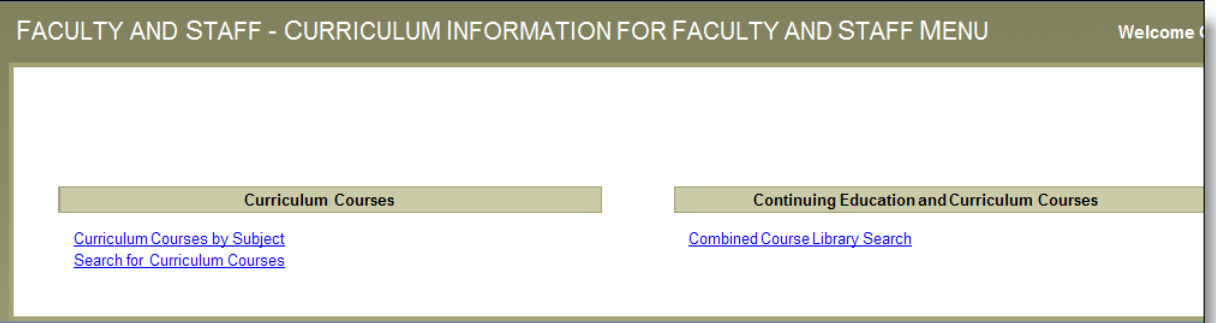

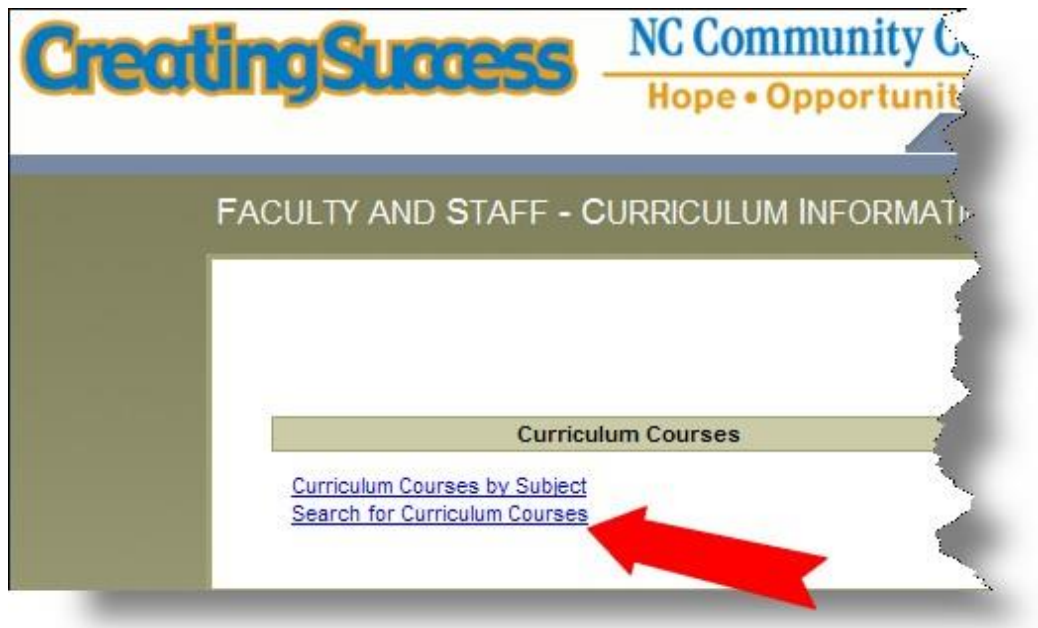

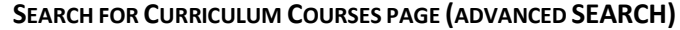

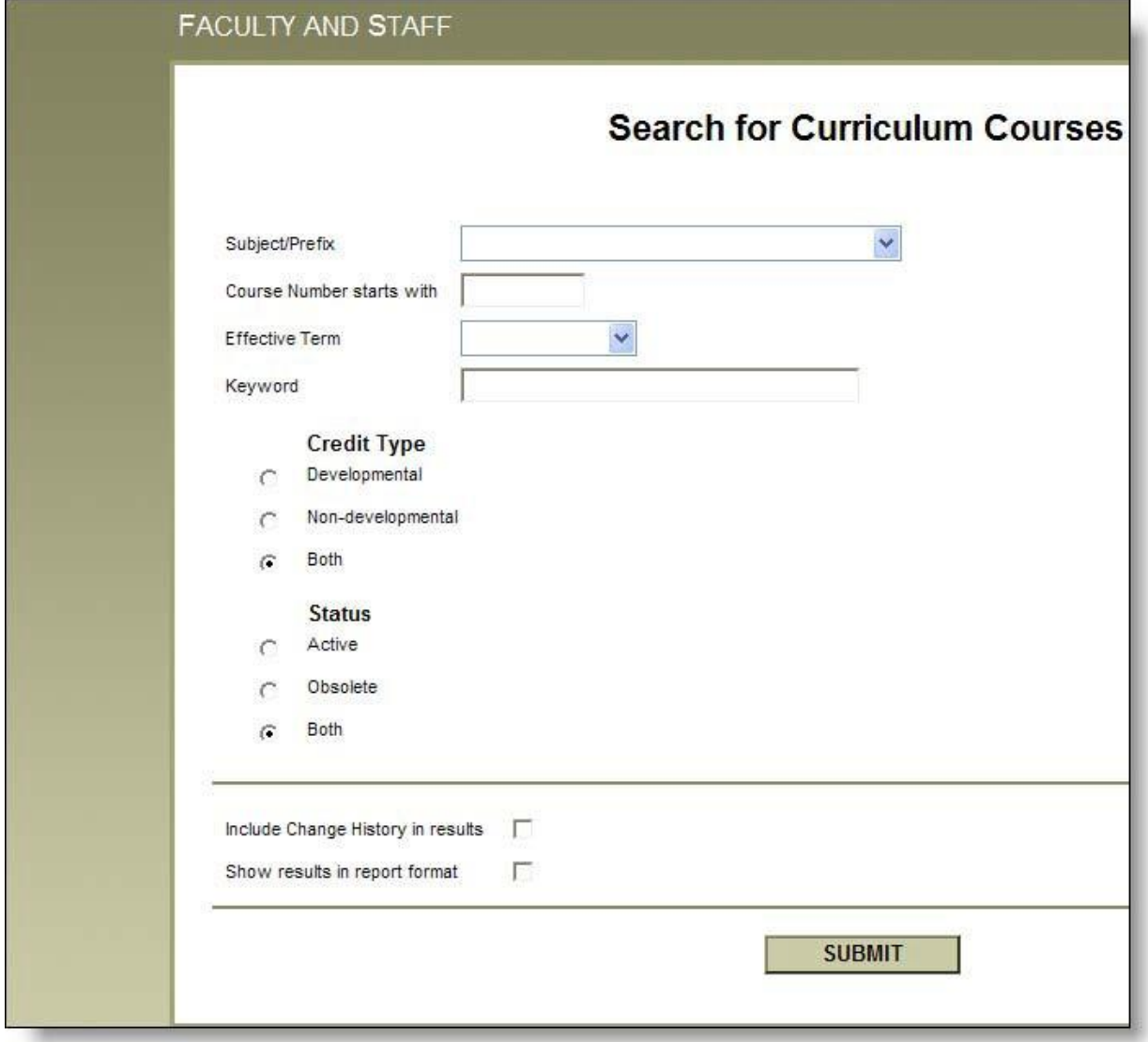

## **UNCHECKED SHOW RESULTS IN REPORT FORMAT BOX**

#### **(FULLY DETAILED COURSE INFORMATION REPORT)**

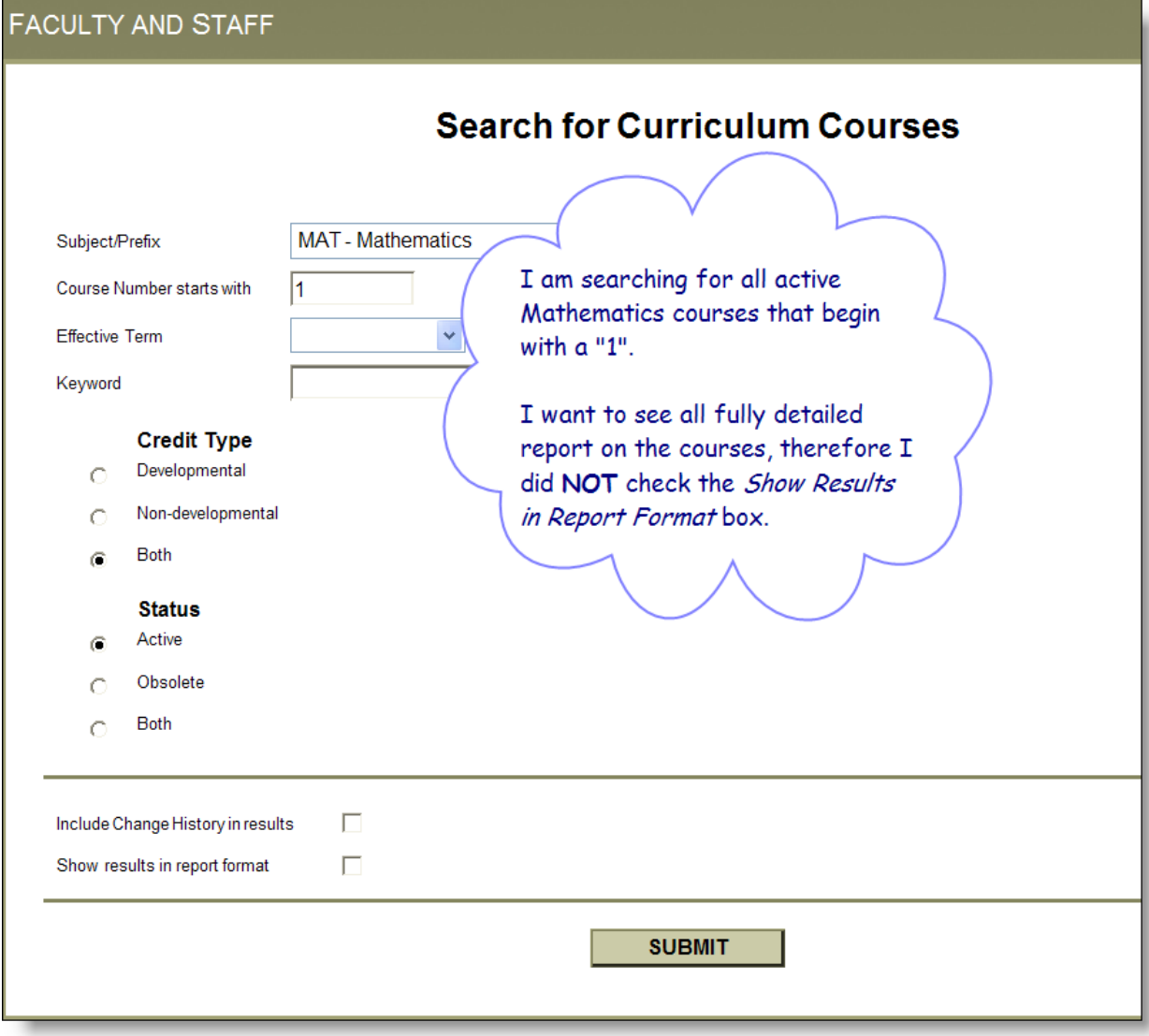

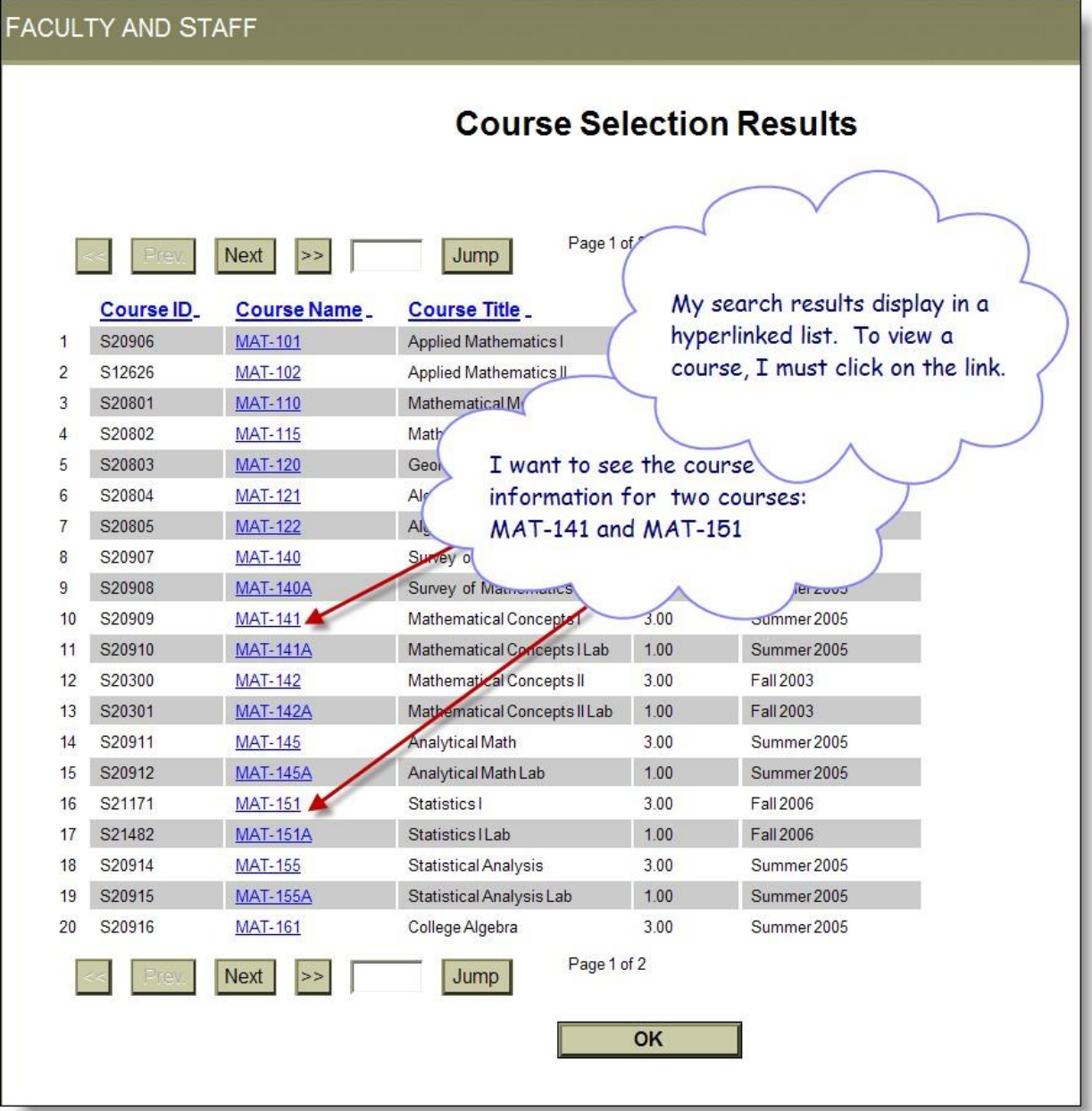

#### é Course Selection Results - Windows Internet Explorer  $| \sigma | \times$  $\sim$   $\lambda$ <sup>1</sup> AUA AUA A 4 6 6 7 7 0 K M TO 2221 EEE 4 09 0 C 4 29 ADD 4 5 8 0 0 1 F A  $\rho$ . ← https://webadvisor.ncco Course Information - Windows Internet Explorer  $\Box$  $\Box$  $\times$ File Edit View Favorites Tools + https://webadvisor.n v 4 Google C Course Information - Windows Internet Explorer File Edit View Favorites Tools **the direction Results** https://webadvisor.nccommunitycollege: v 4 (x) Soogle Go **Creatir** v M Search + + >> < + O Sign In + O S The window containing the list of courses (the Course Selection Results window) will remain open and a separate  $\bigcirc$   $\cdot$   $\bigcirc$   $\cdot$   $\bigcirc$ Course Information window will open for EACH COURSE **NC Community Co.** that is chosen from the list. Hope . Opportunit -1 STAFF ours **ISS Course Information** This co Course ID S21171 CIS Course ID S20906  $\overline{1}$ CCL ID **MAT-15** This course is Active within the CCL. S12626  $\overline{2}$  $\overline{\mathbf{3}}$ S20801 Course  $MAT-15$ CIS Course ID \$20909 MAT-141\_2005SU S20802 Course Title Statistic CCL ID  $\Delta$ S20803  $\overline{5}$ **MAT-141** Effective Term Fall 2006 Course S20804  $6$ Mathematical Concepts I Course Title End Term  $\overline{7}$ S20805 Summer 2005 Effective Term Class 3 Lab 0 Clinica S20907 End Term  $\overline{9}$ S20908 Class 3 Lab 0 Clinical 0 Work 0 Credit 3  $10<sup>10</sup>$ 520909 **Course Description** 11 S20910 This course provides a project 12 S20300 basic probability, descriptive a<br>making. Emphasis is placed on **Course Description** 13 S20301 dispersion, correlation, regres This course is the first of a two-course sequence that develops a deeper<br>understanding and appreciation of the basic concepts of mathematics. En probability distributions, qu estimation, and hypothesis tes placed on sets, logic, number bases, elementary number theory, introdu-DRAFT Searching\_for. Novell GroupWise - M... **N** start  $\ell$  52  $4$   $\ell$   $\approx$   $\frac{1}{2}$   $\approx$  30 8:16 AM 6 Internet Explorer

#### **SCREENSHOT2-5C**

## **SCREENSHOT 2-5D (1 OF 3)**

#### **FULLY DETAILED COURSE INFORMATION ON MAT-141**

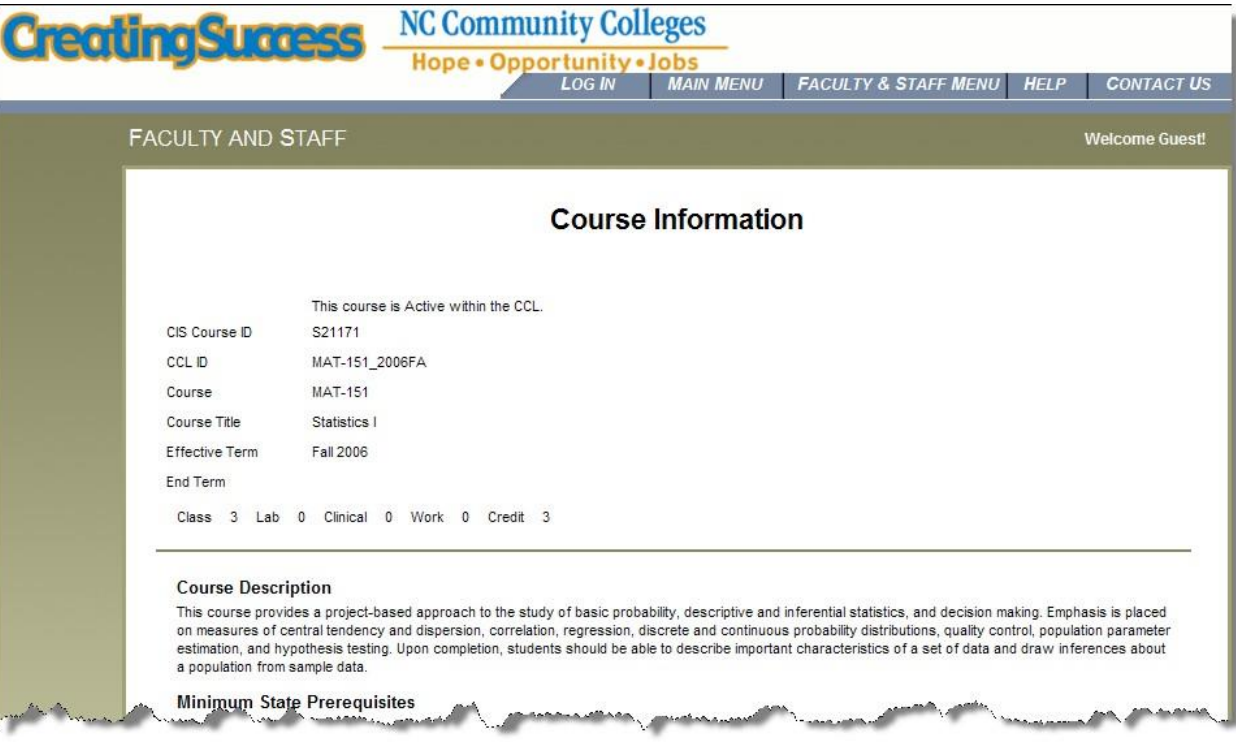

### **SCREENSHOT 2-5D (2 OF 3)**

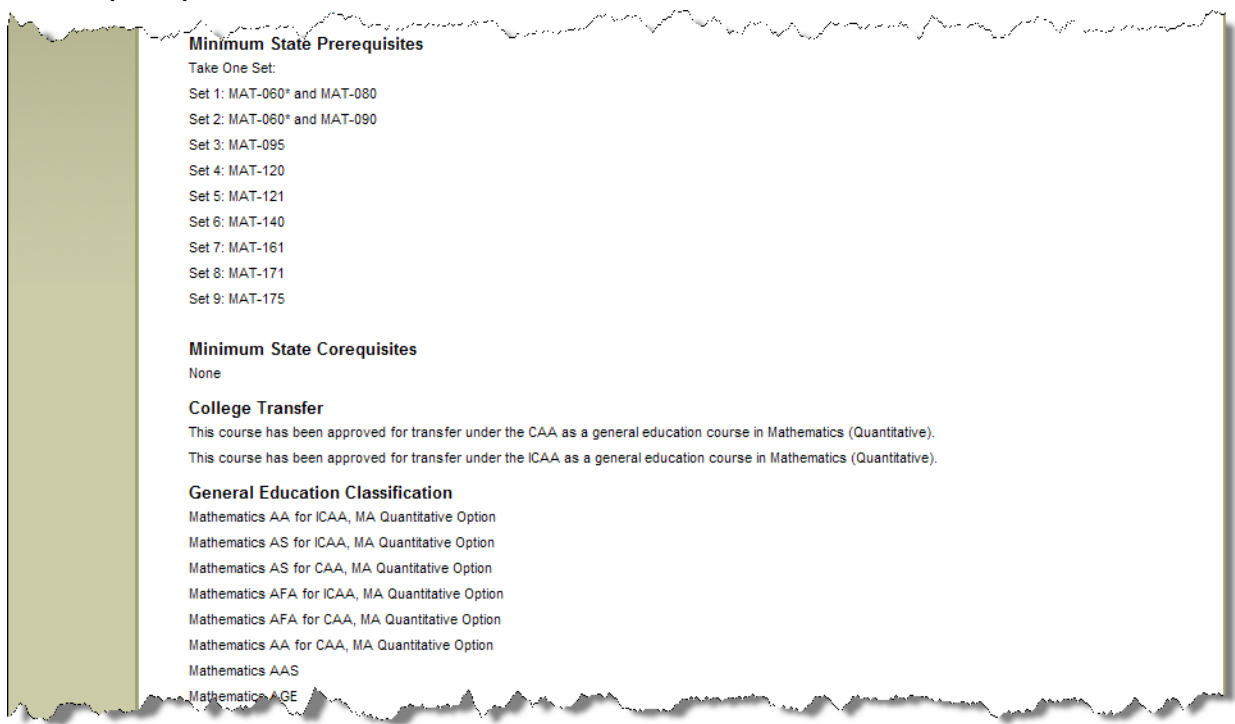

 $\overline{a}$ 

## **SCREENSHOT 2-5D (3 OF 3)**

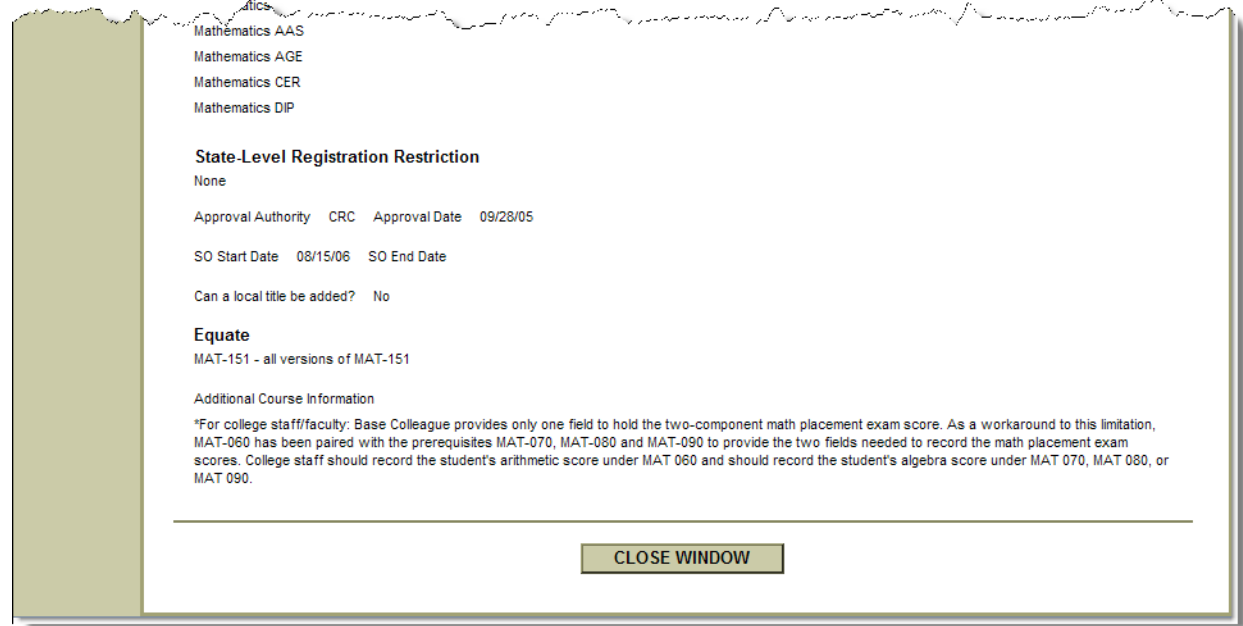

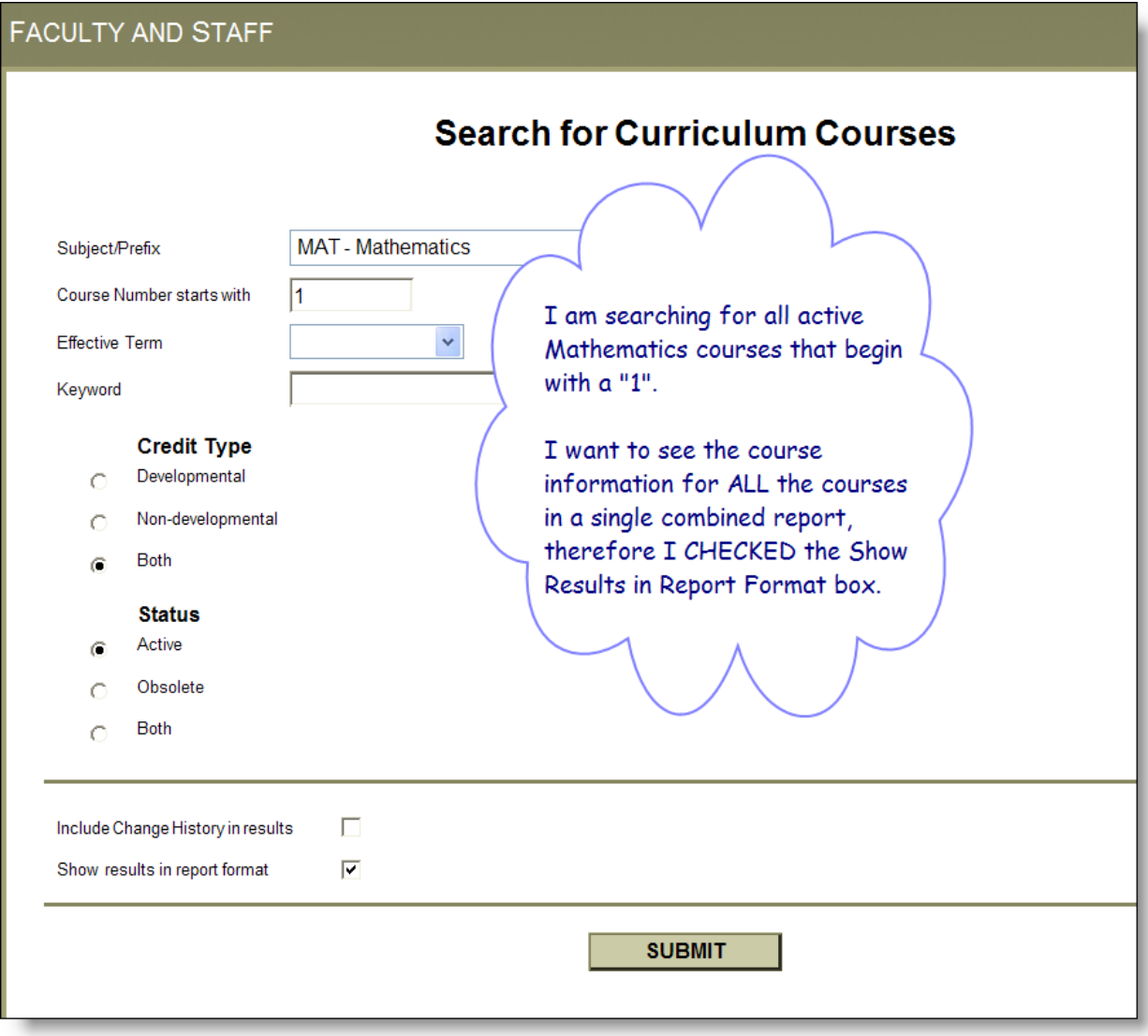

## **SCREENSHOT 2-6B (1 OF 3)**

**COURSE RESULTS IN REPORT FORMAT**

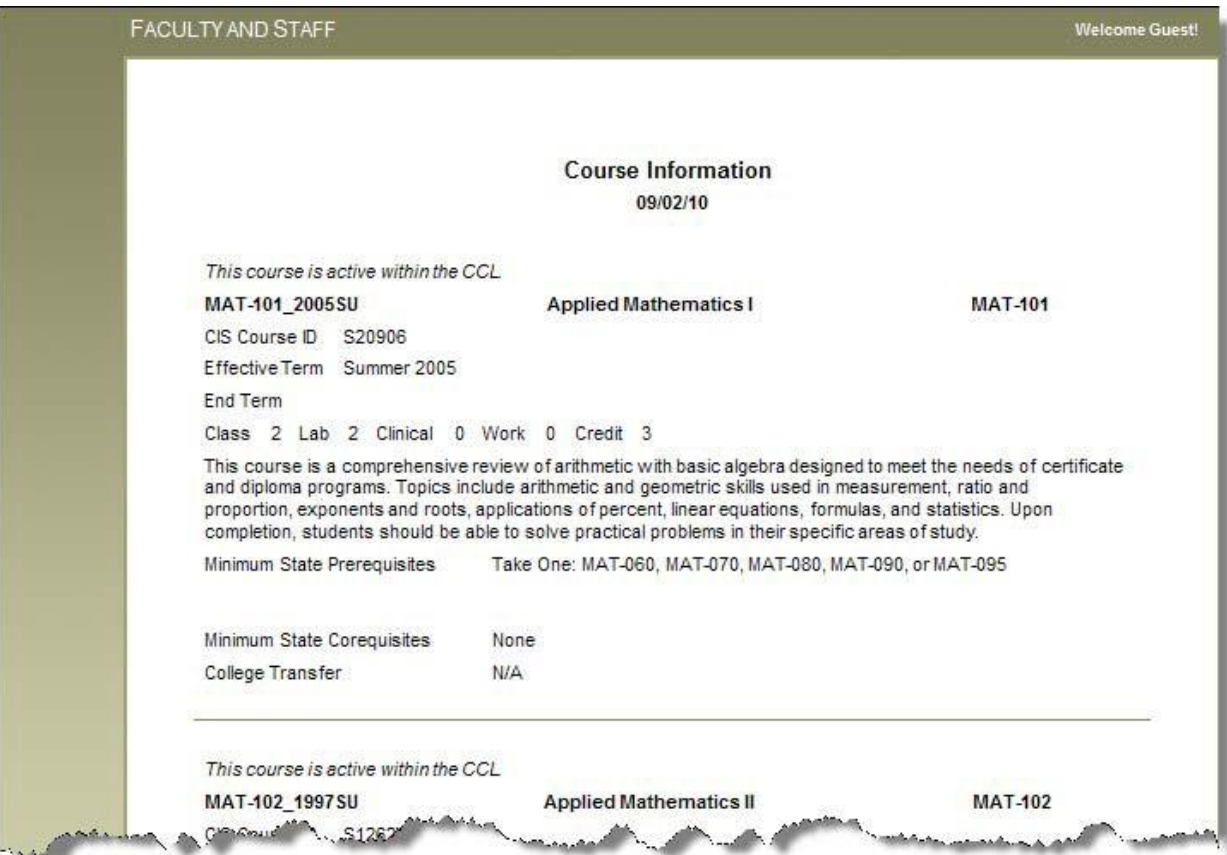

ı

## **SCREENSHOT 2-6B (2 OF 3)**

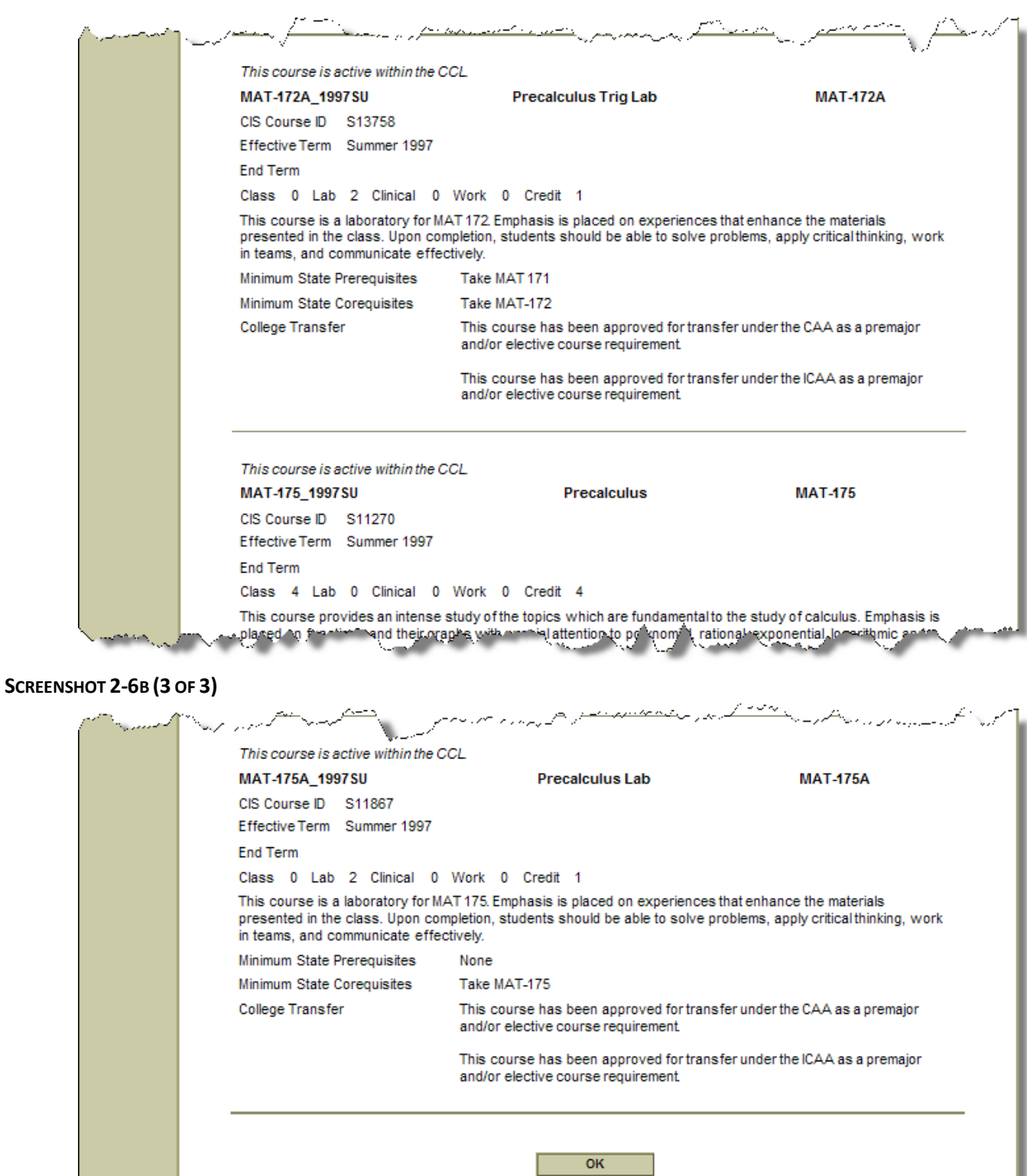

Ŀ.

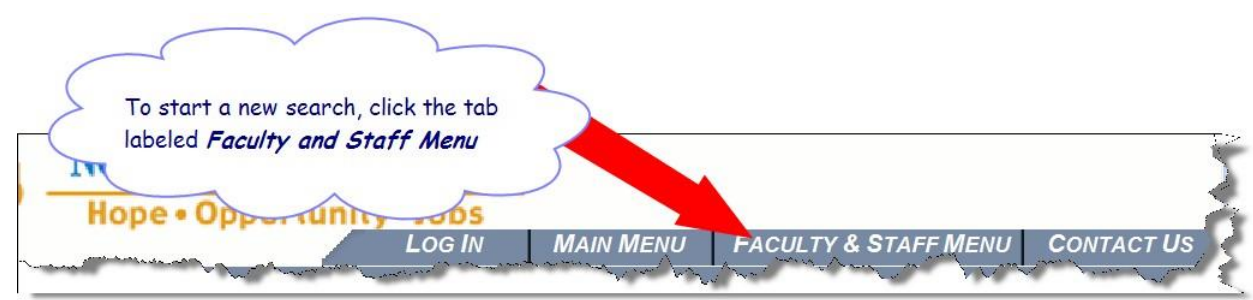

## <span id="page-25-0"></span>CHAPTER 3: THE STUDENT SEARCH (COMBINED COURSE LIBRARY SEARCH)

#### **Overview**

The **Combined Course Library Search** istargeted towards a student audience. It was designed to be an easy, general search for both curriculum and continuing education courses.

Faculty and staff may benefit from using the Student Search for those times when you need to search for **both** curriculum and continuing education coursessimultaneously. But keep in mind that because this search was designed for student users, the following limitations exist:

- The Student Search displays active courses only; obsolete courses are not displayed.
- When there are multiple active versions of a course, the Student Search displays only the most recent version; only one version of a course is displayed.
- The search results are displayed in a list which means that you can view only one course at a time.
- The Student Search does NOT display the course's effective term or CIS course ID (aka the "s" number).

#### **Steps**

1. Go to the Combined Course Library (CCL) main web page:

<http://www.nccommunitycolleges.edu/academic-programs/combined-course-library> See Screenshot 3‐1.

Note: Though any of the four links on the CCL main web page will eventually take you the Student Search link which is titled *Combined Course Library* link.

- 2. Click **Faculty and Staff Search** link under Curriculum. The Curriculum Information for Faculty and Staff Menu page appears. See Screenshots 3‐2.
- 3. Click the **Combined Course Library Search** link to start the student search. The Combined Course Library Search page appears. See Screenshot 3‐3. Thisis the search that is referred to as the Student Search.
- 4. Leave the **Academic Level** field blank to search so that your search results will include both curriculum and continuing courses.

**Note**: If you want to search for only curriculum courses then it is NOT beneficial to use the Student Search. Instead, use one of the Faculty & Staffsearches that are covered in Chapters 1 and 2 of *this Manual*.

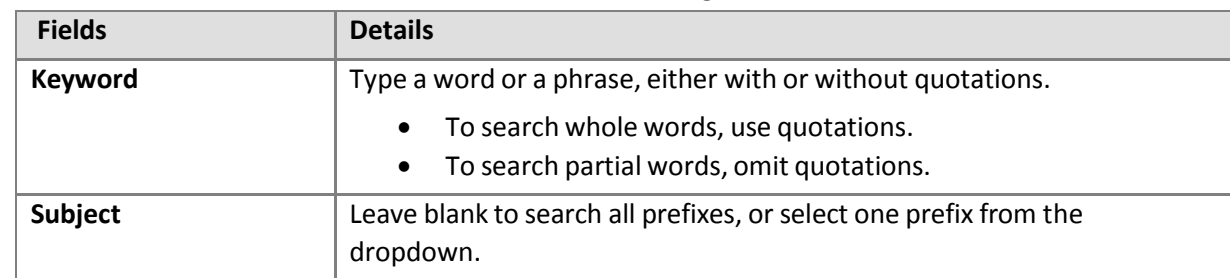

5. Add selection criteria to either one or both of the following two fields:

- 6. Hit the **Submit** key to run the search. A list of courses meeting yoursearch criteria will appear. See Screenshot 3‐4.
- 7. Since the Student Search provides the least amount of course information, you might opt to write the course name down and then view the course information using one of the Faculty and Staff searches covered in Chapters 1 and 2 of *this Manual*;

<OR>

If you want to view the Student Search's course information then use the arrow buttons to move through the entire list. Click the link for the course that you want to view. A new window will launch with that course information. See Screenshots 3‐5 and 3‐6. The window that contains your list of courses will remain open so that you can easily go back to the list to choose additional courses to view.

- 8. With the courses information displayed, you may opt to do one of the following:
	- View the course information on screen.
	- Print the course information.
	- Copy the course information and paste into a document. Refer to *Chapter 4* of this Manual.
	- Start a new search by clicking the **Faculty & Staff Menu** tab. See Screenshot 3‐7.

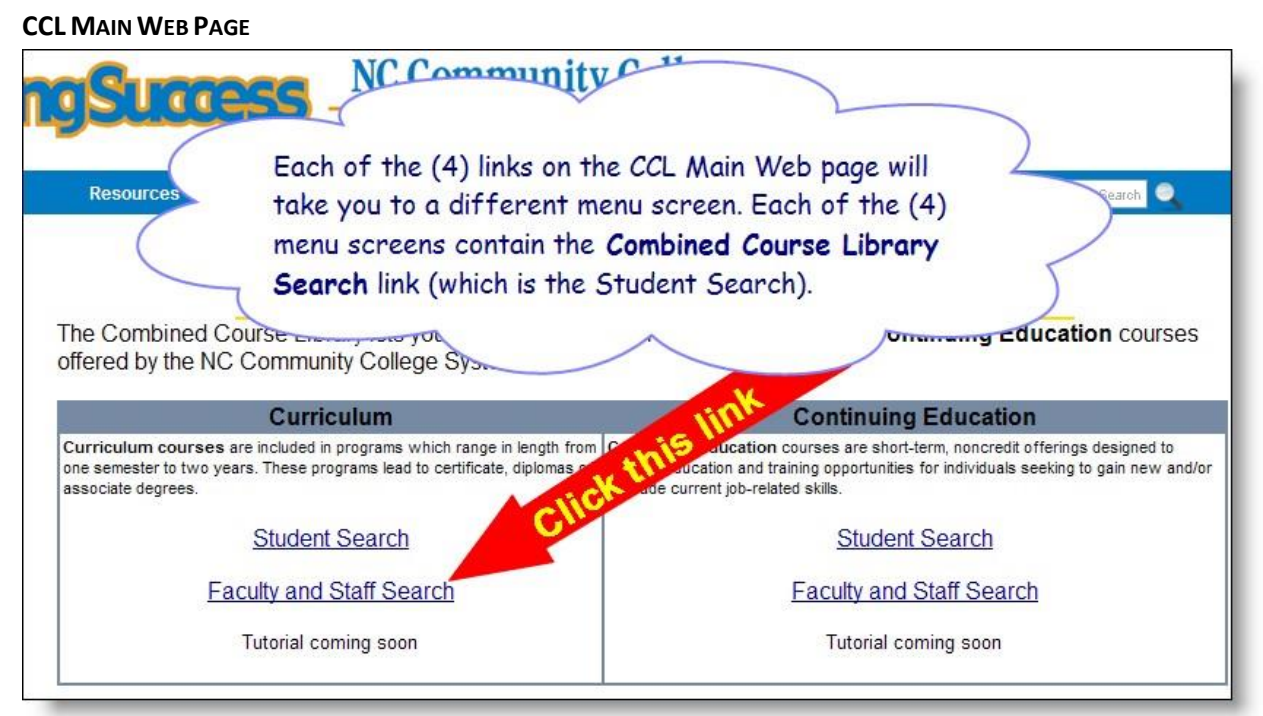

#### **SCREENSHOT3-2**

**THE CURRICULUM INFORMATION FOR FACULTY & STAFF MENU PAGE**

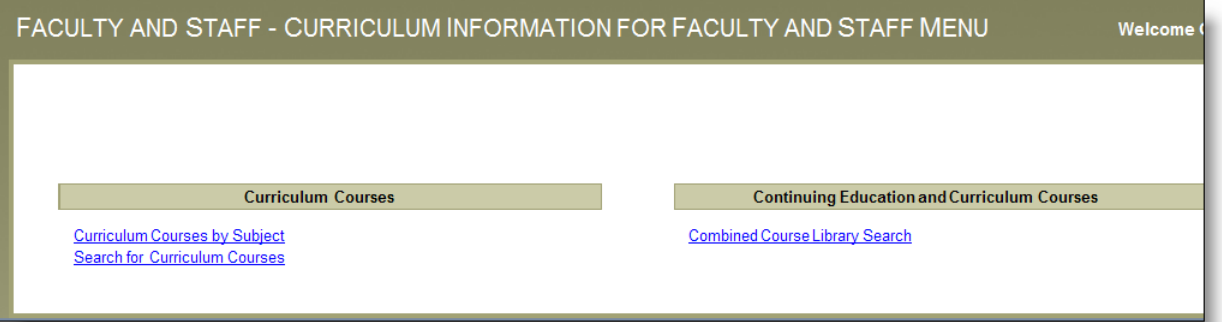

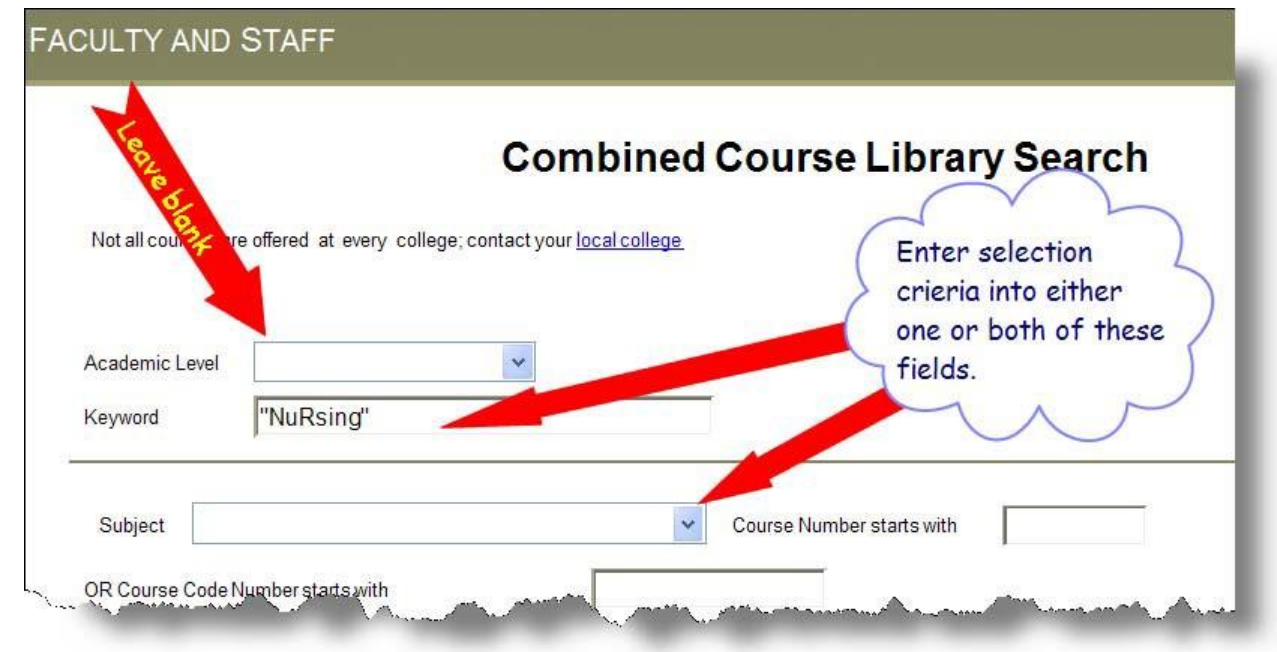

#### **SCREENSHOT 3-4 (1 OF 2)**

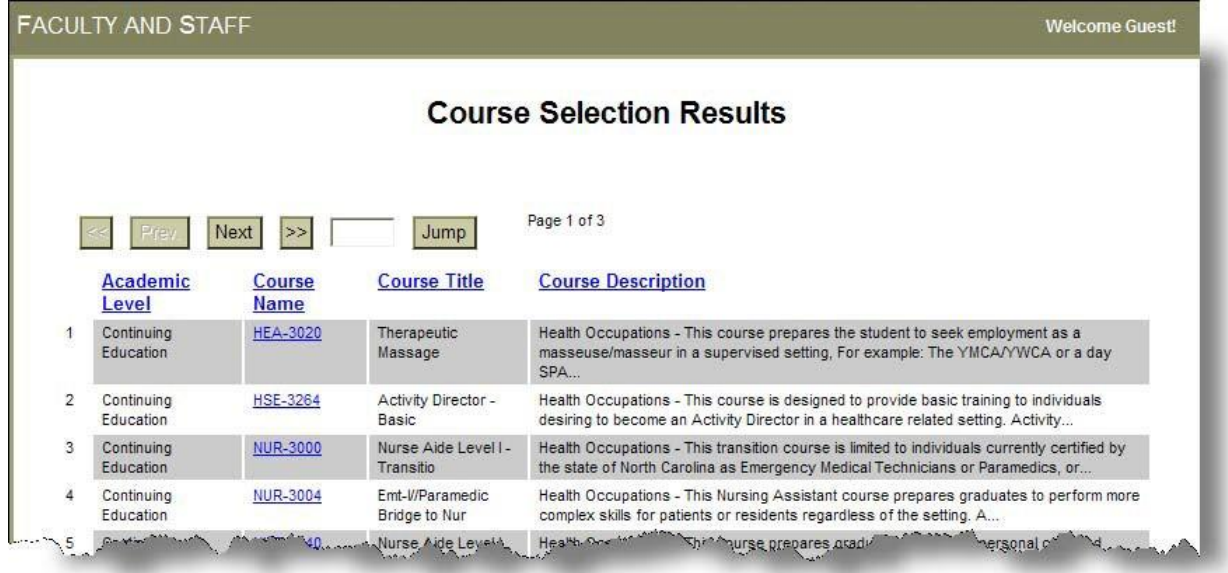

## **SCREENSHOT 3-4 (2 OF 2)**

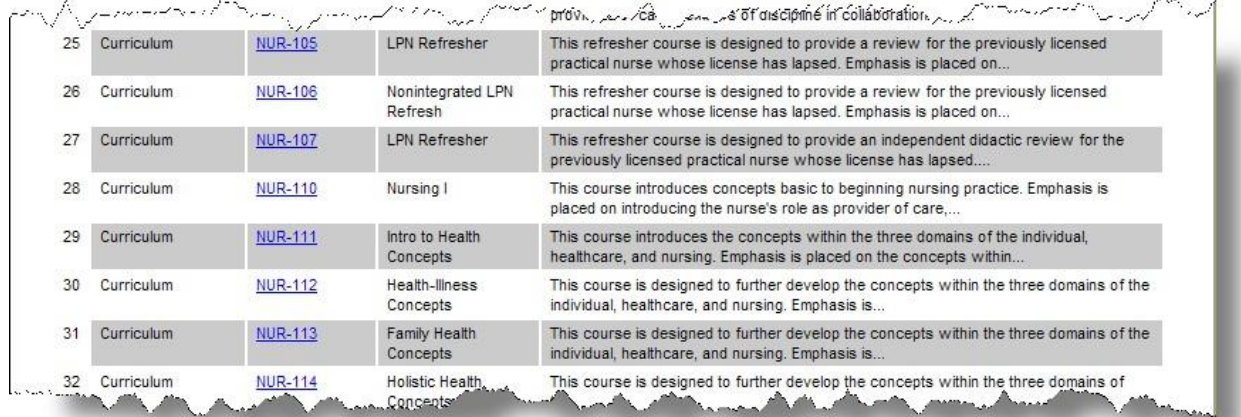

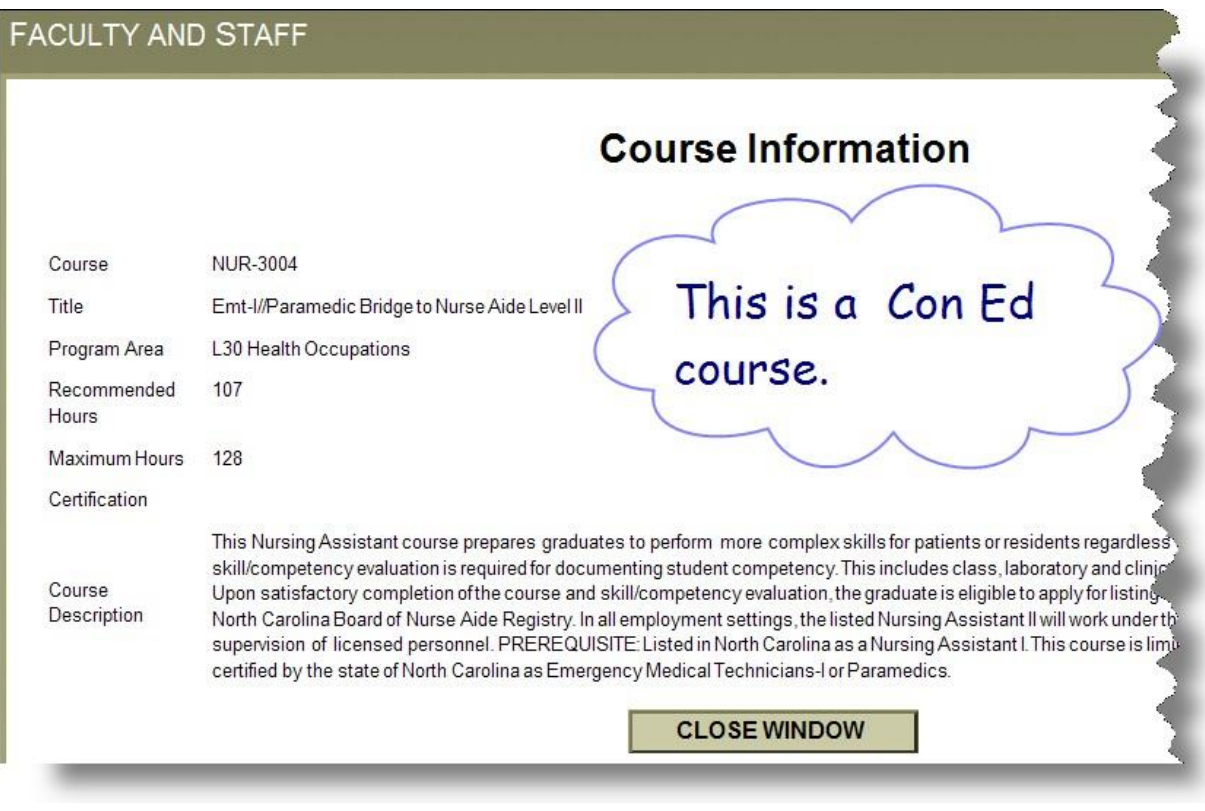

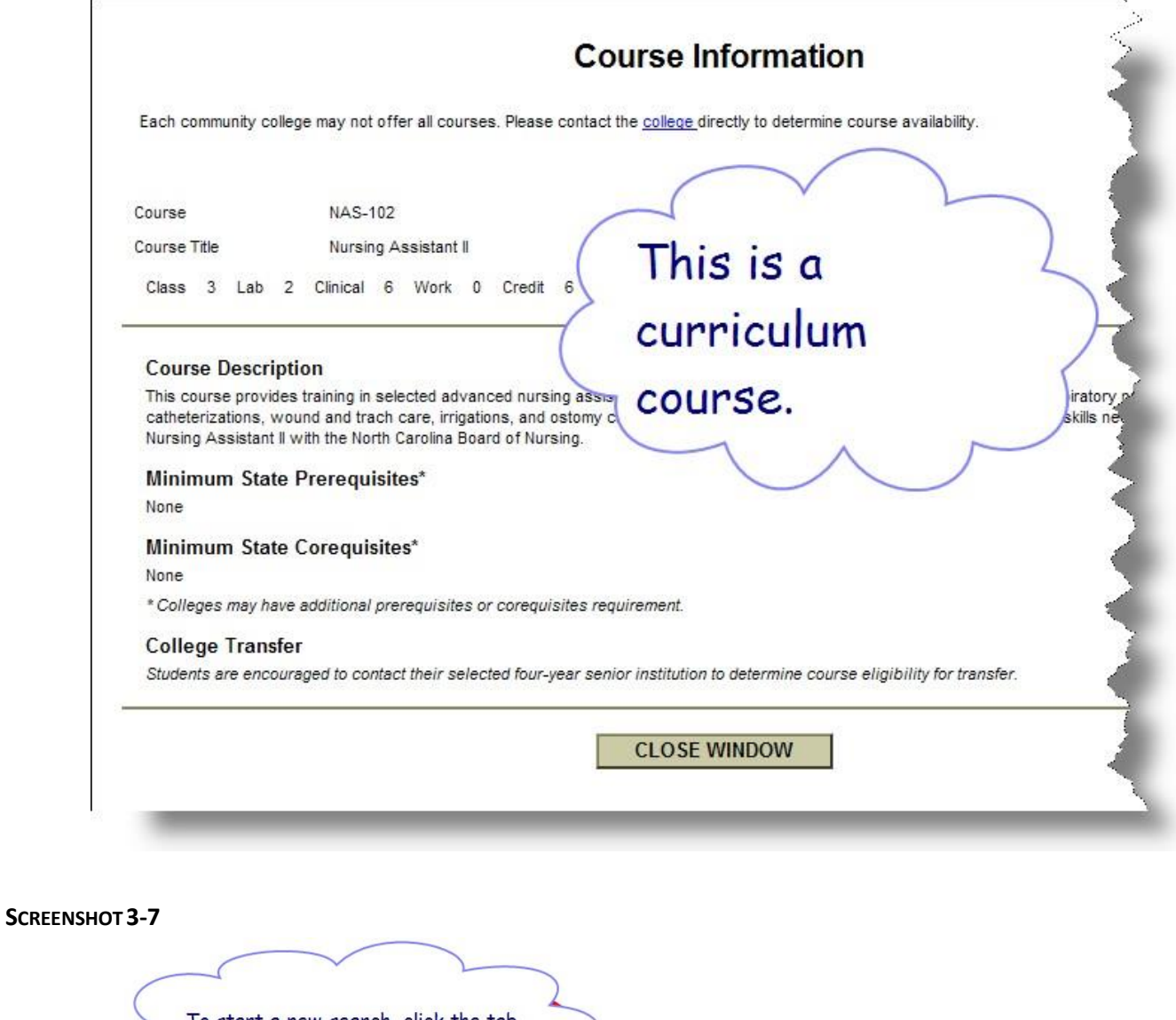

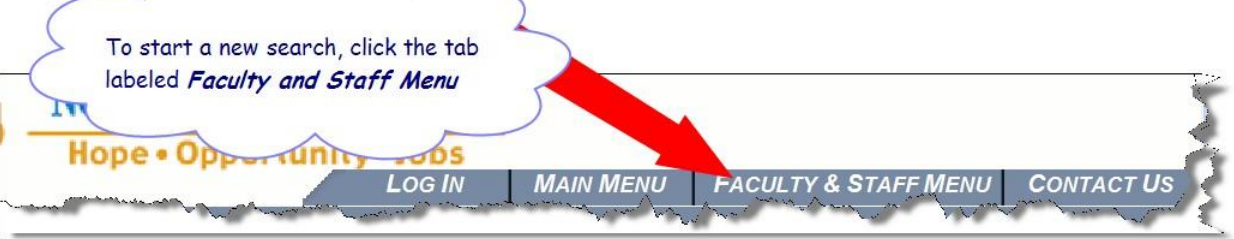

## <span id="page-31-0"></span>CHAPTER 4: COPYING AND PASTING COURSE INFORMATION

You can copy the course information from CCL on the Web and paste it into a Word document. You have the following paste options:

- Paste the text only
- Paste the text and the table formatting

#### **Steps**

All referenced screenshots are included beneath the final step of these instructions.

- 1. Select the course information that you want to copy.
- 2. **Right-click**. Choose **Copy**. See Screenshot 4‐1.
- 3. Paste the text into a Word document using the following table as a guide:

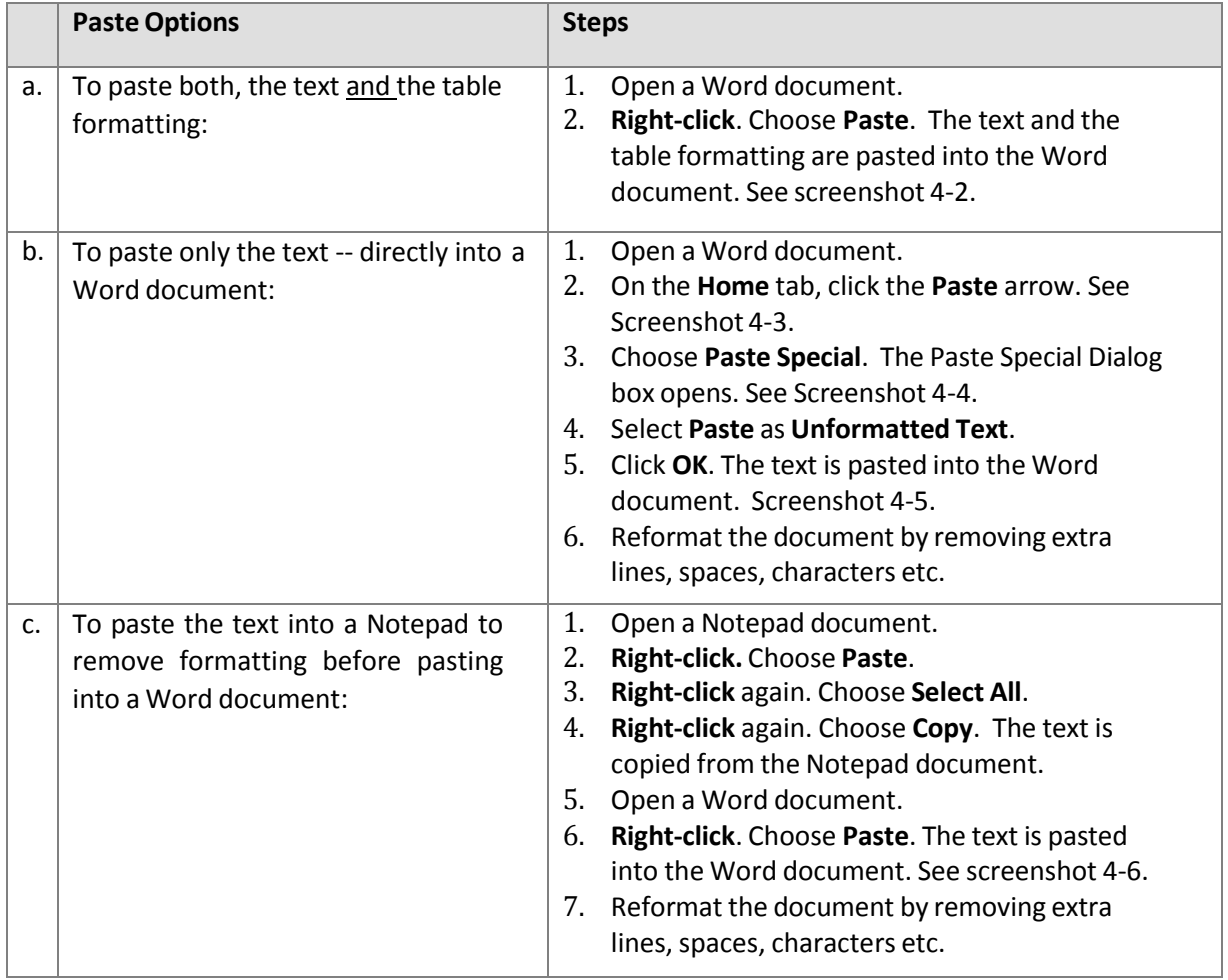

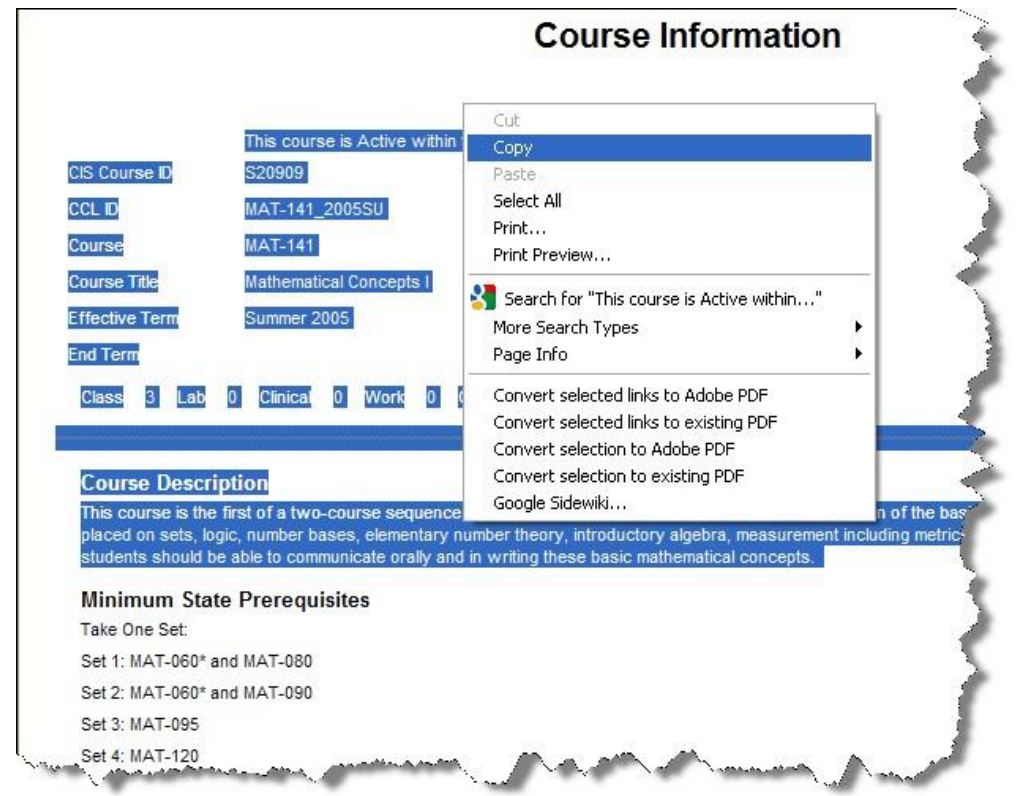

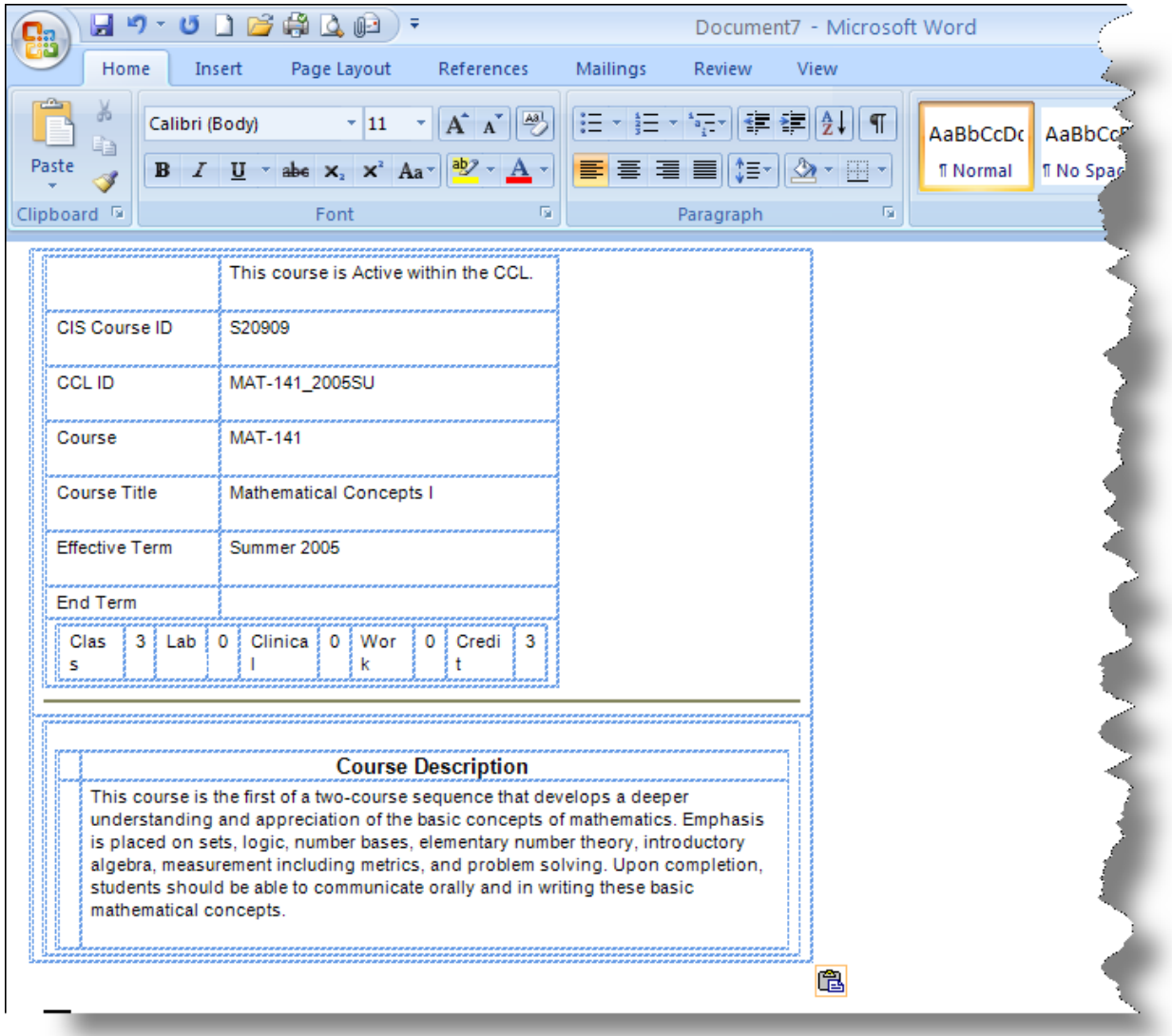

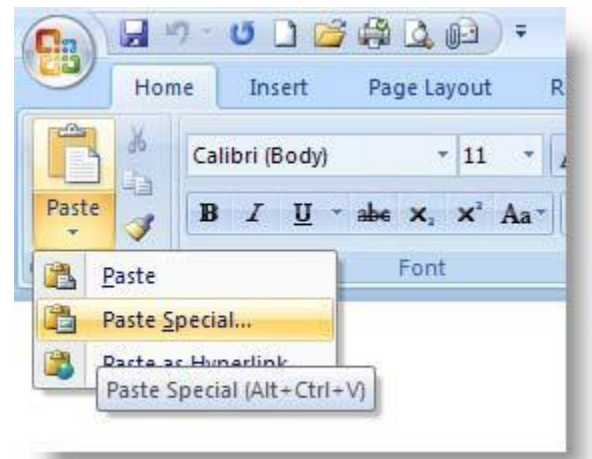

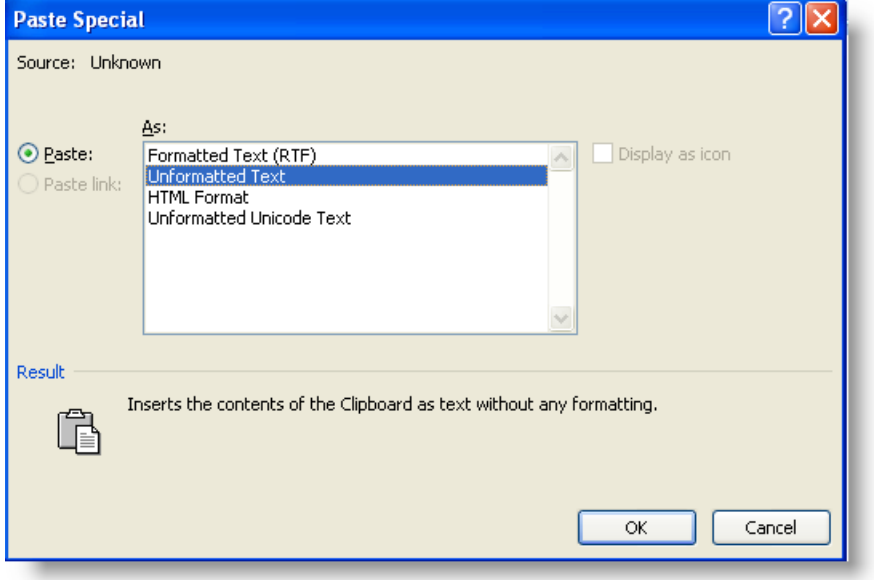

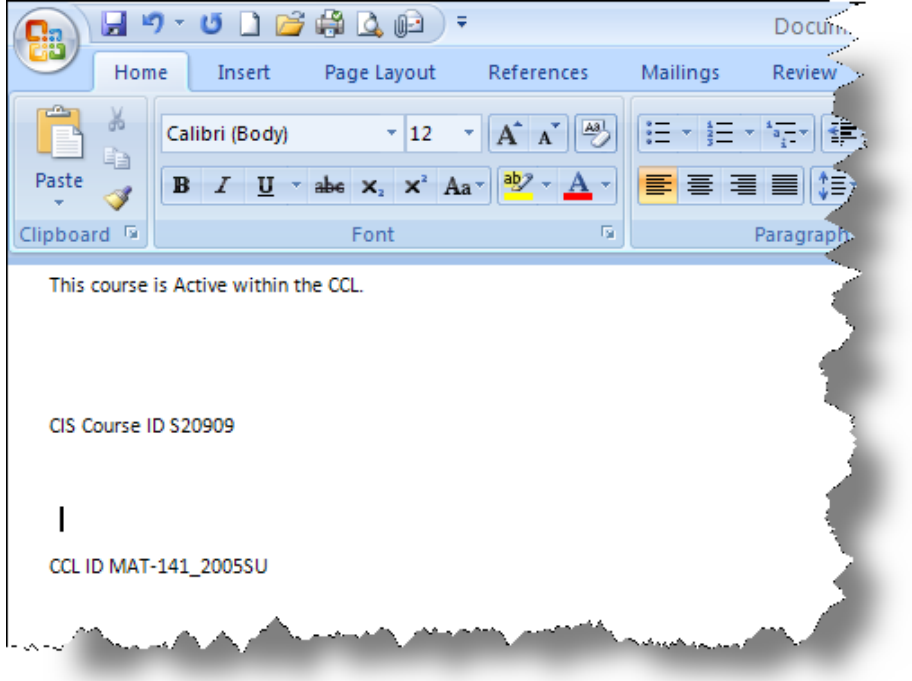

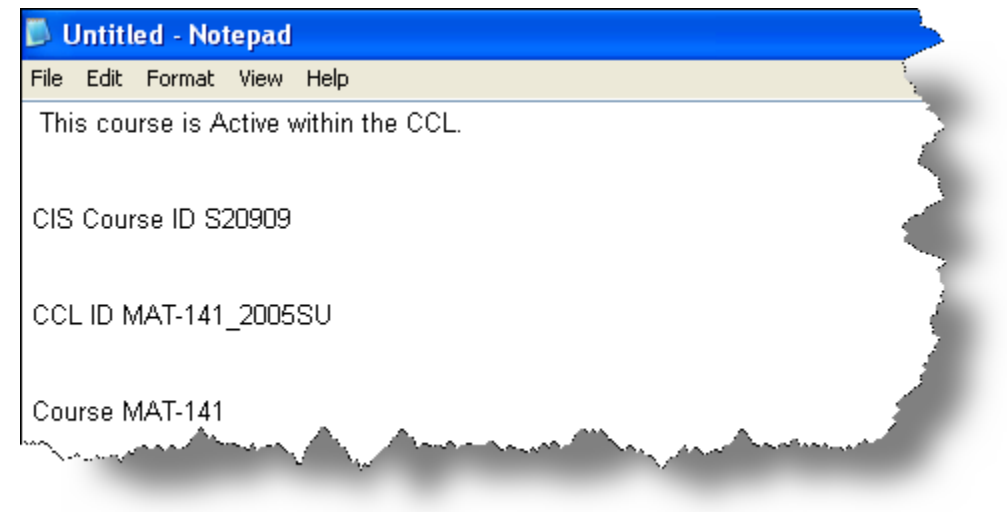